# 三熊会パソコン同好会(2020年度第7回) 2020.10.12 J.Katoh

# Word の基本(Word&Excel2010 参照)

### Chapter3 見栄えのする文書作成のテクニック

2019.04.08 三熊会パソコン同好会(2019年度第1回)の復習、追加補習

Ⅰ.表作成の基本練習「実習」 Word の新規文書を開く。 ページ設定はそのまま、 下記の項目を順次実習して、操作方法を習得しよう!! 文字フォント、サイズは(MS 明朝10.5P)

#### 操作方法を、皆さん各自で学習しながら、習得しましょう!

1. 3行\*4列の表を挿入する。

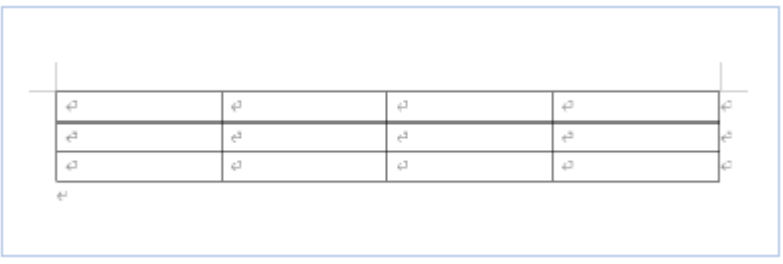

ヒント:表の挿入は「挿入」タブを開く

P056

2.下記の例の様にセルに色付けする。(色は任意)

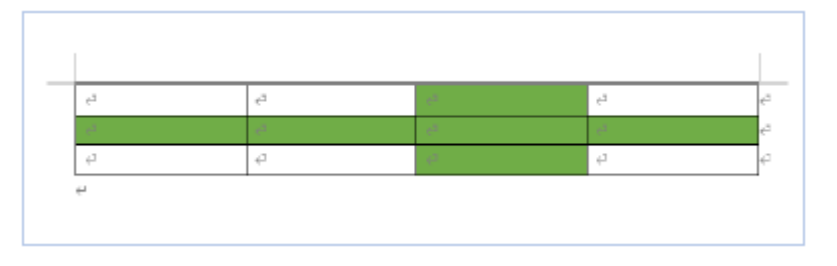

ヒント:塗りつぶすセルを選択してから 「塗りつぶし」で色を選択

P061

### 3.上記2で作成した色の付いたセルを削除する。

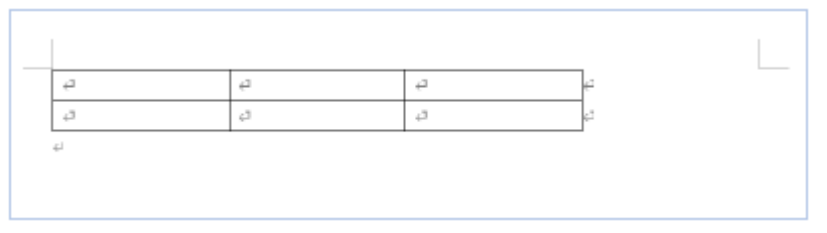

ヒント:上部リボンの右方「レイアウト」タブの 「削除」▼から指定

P058

### 4. 表をページの中央(左右のセンター)に移動する。

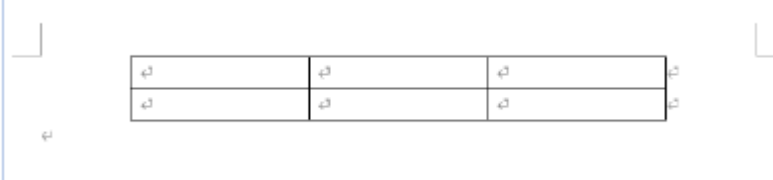

ヒント:表を全て選択後、「ホーム」タブの 「中央揃え」を指定

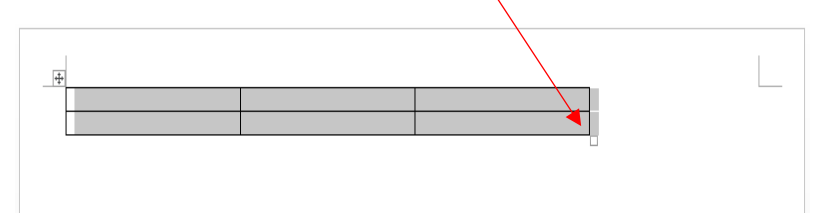

### 5.上記4で中央揃えした表に列や行を追加し、下記の表にする。

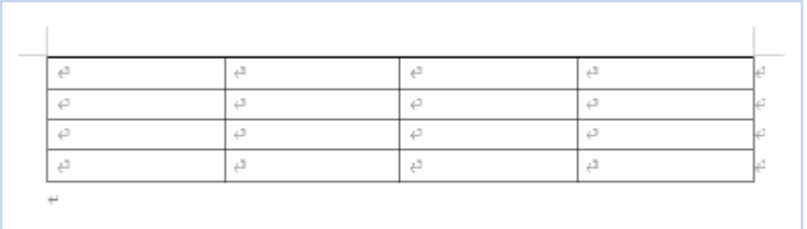

ヒント:上部リボンの右方「レイアウト」タブ 行と列の項から挿入

P058

## 改行マークの表示方法

「ファイル」タブを開き、左方縦列の下部「オプション」をクリックする。 下図のウィンドウの「表示」をクリックし、「段落記号」にチェックを入れ、「OK」で閉じる。

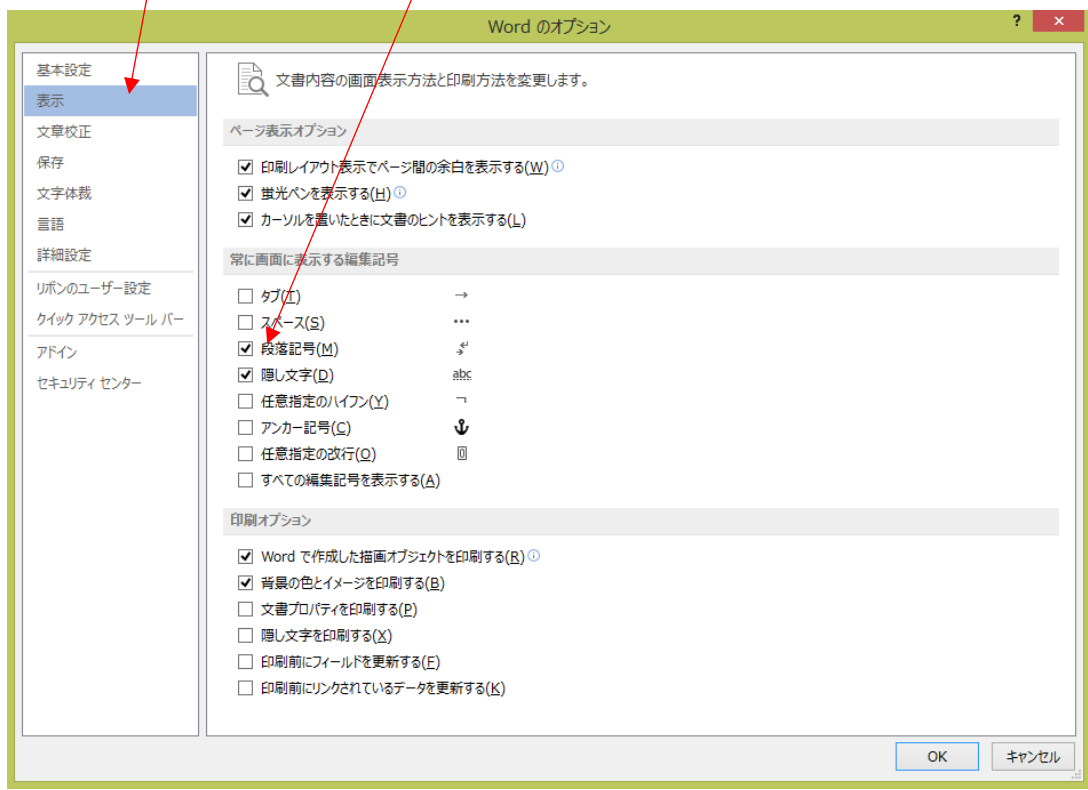

### 6.罫線を削除してセルを結合し、下図の表にする。(改行マークを表示しておくと、分かり易い)

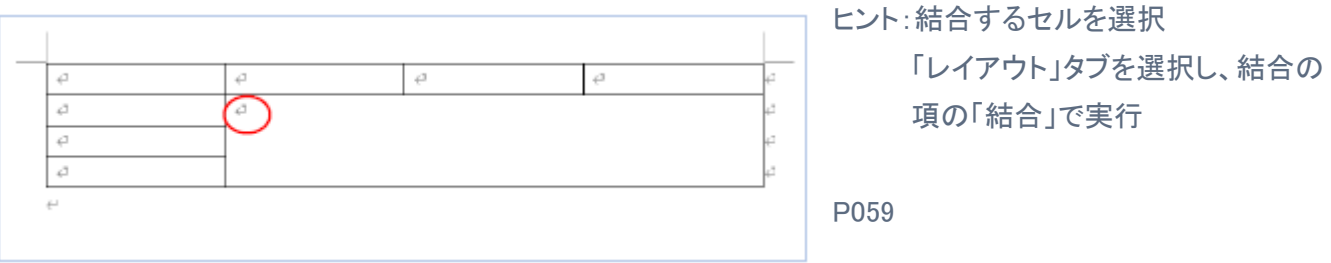

7.行を下部に追加し、追加行のセルを20分割(均等)に」する。

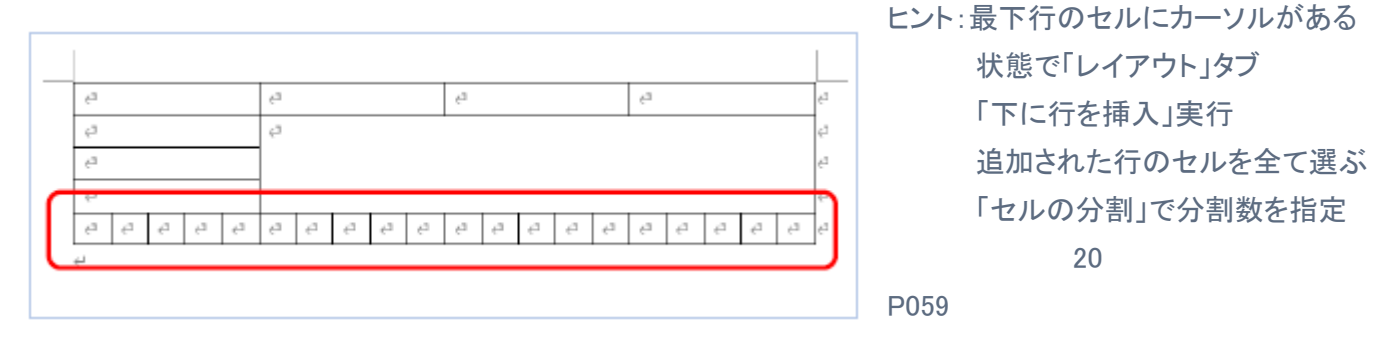

8.下図のようにセルを2分割する。

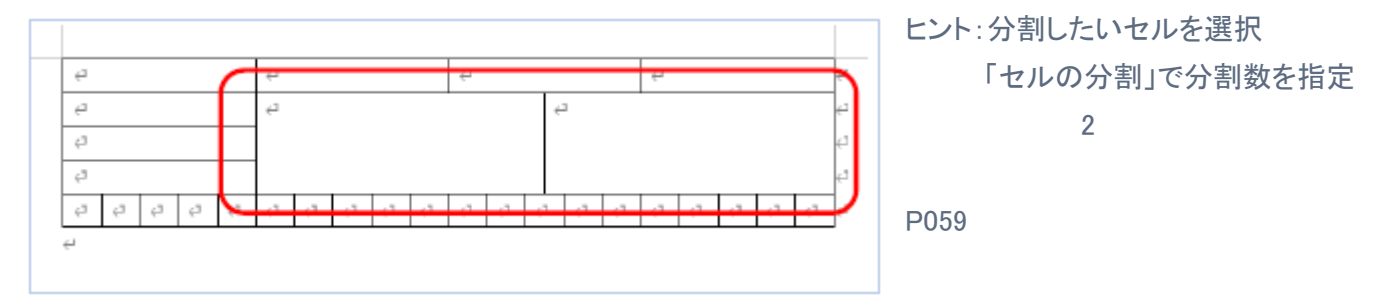

9. 斜線を引いたり、点線に変更する。

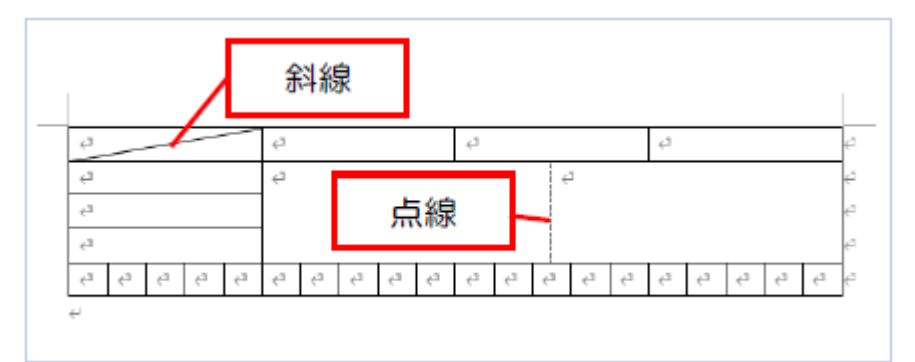

ヒント:罫線を引くセルを選択 「デザイン」タブの「罫線」▼で 斜線を選択

> 罫線を引くセルを選択 線種を「点線」選択し、右罫線 を選択

10.外枠を太線に変更する。

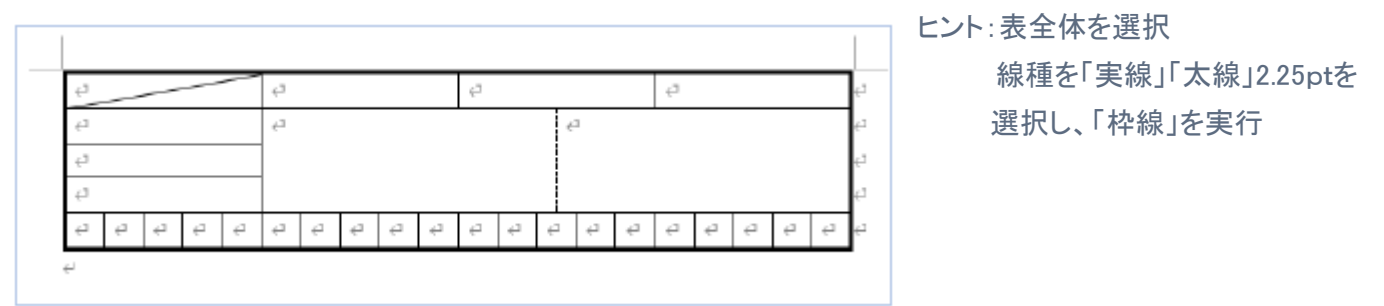

11.文字を入力、以下の書式を設定する。

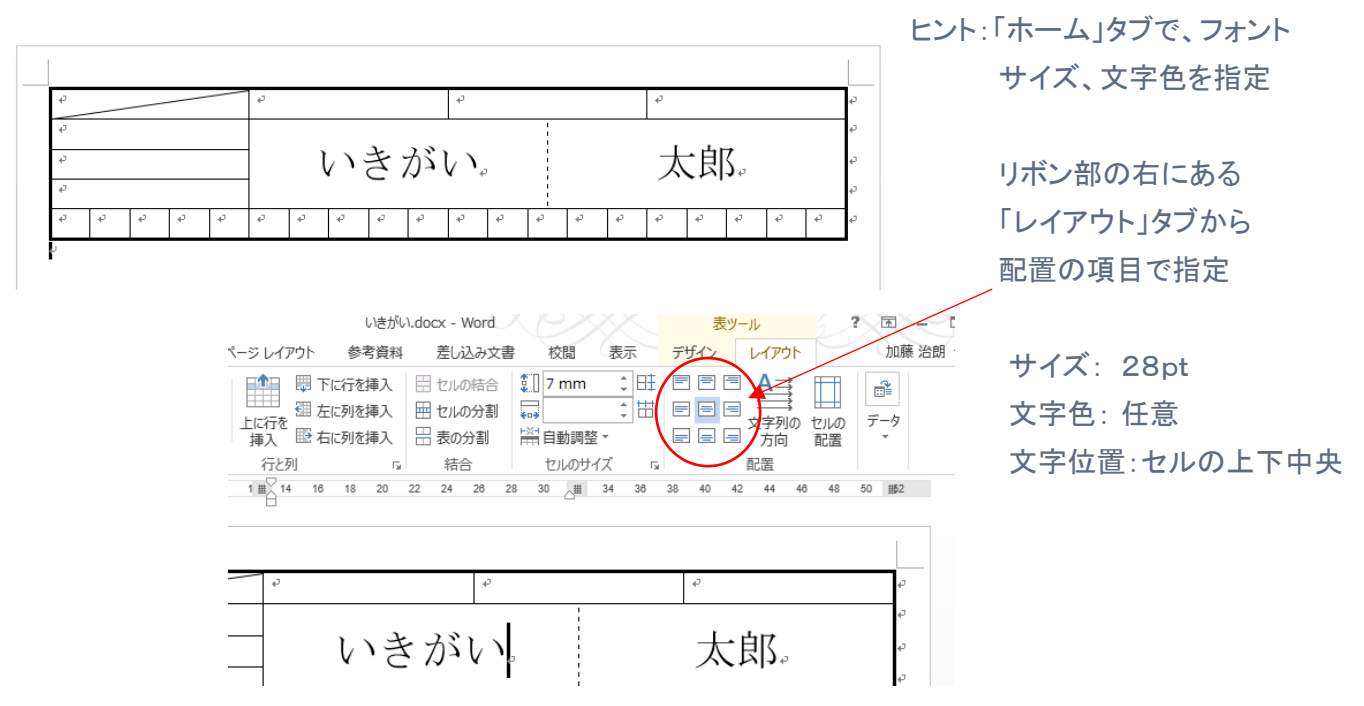

12. 同じ表のコピー(追加)

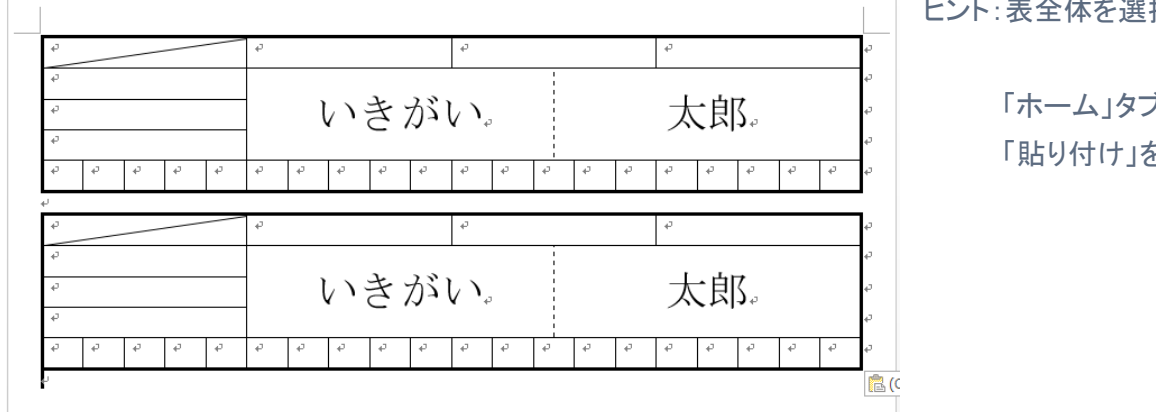

ヒント:表全体を選択する。

 「ホーム」タブの「コピー」と 「貼り付け」を利用

13. 文書の先頭にタイトルを入れる。

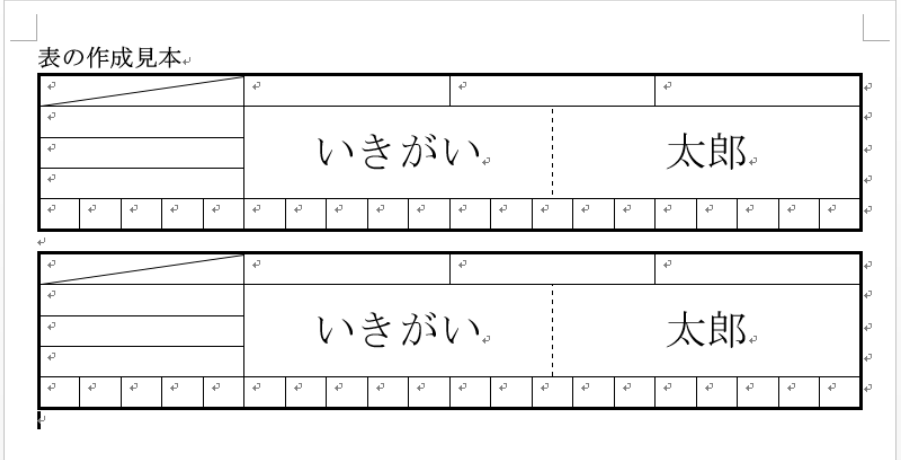

ヒント:1行目1列目のセルに カーソルを移動して 「Enter」する。